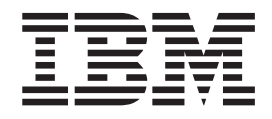

# **WebSphere MQ Everyplace 2.0.2** 版

## 目錄

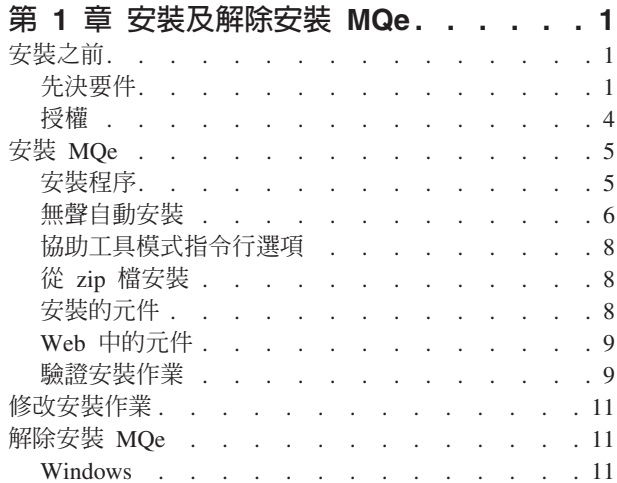

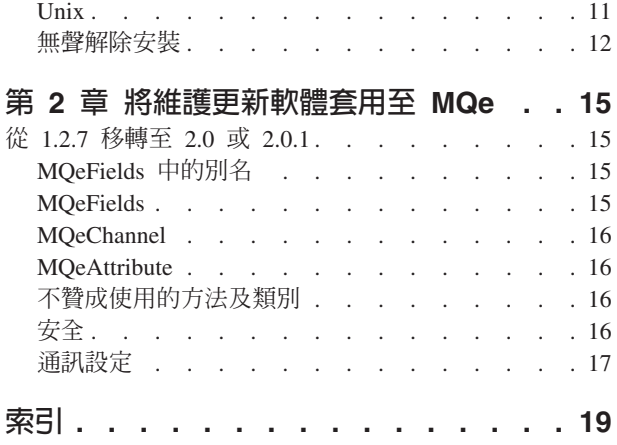

## <span id="page-4-0"></span>第 1 章 安裝及解除安裝 MQe

## 安裝之前

#### 先決要件

#### 支援的平台

您僅能將 MQe 安裝在某些伺服器平台上。

如果要將程式和 Java™ 類別轉送到其他平台,您必須使用適當的下載或檔案轉送程式(不提供)。

含安装支援的直接支援平台: 使用平台專用工具, MQe 可安裝於下列平台:

- Windows<sup>®</sup> 2000 Server
- Windows 2000 Professional
- Windows XP Professional
- Windows 2003 Server
- AIX® 5.1 及 5.2 版
- Sun Solaris Version 8 and Version 9
- v HP-UX Version 11i
- Linux<sup>®</sup> on Intel<sup>®</sup> Kernel Version 2.2 and 2.4 (使用 zip 檔安裝)
- Linux on zSeries® Kernel Version 2.4

伺服器平台支援 iSeries™,但是沒有原生的安裝支援。反而,您必須使用部份作業系統支援的 QShell,然後使 用 UNIX® 指示來使用 zip 檔安裝。

• iSeries  $5.1$  及  $5.2$  版

所有其他平台,您可以使用適當的檔案轉送程式來安裝 MQe(不提供)。

## **Java 環境**

MQe 2.0 版的部署、執行時期、以及開發支援下列 Java 環境:

- J2ME CLDC/MIDP\*
- J2ME CDC/Foundation\*
- WECE jclRM\*
- Java  $1.1.8**$
- J2SE  $1.3*$
- \* 或更強的功能; \*\* 僅限於 4690

JVM 上必須貼有 "Java Compatible" 的 Sun 商標或 "Java Powered" 的 Sun 商標,才會支援 MQe。

下列作業系統是 Java 的參考平台。如果在 Java 環境中發生問題,IBM® 會在以下其中一個平台重建這個問題:

- J2ME \ CLDC/MIDP \ J2M3 CDC/Foundation \ WECE
	- PocketPC 2002 (ARM)
- PocketPC 2003 (ARM)
- J2ME \CLDC/MIDP \J2M3 CDC/Foundation \WECE \J2SE 1.4.2
	- Windows 2000 Professional
	- Windows XP Professional
	- Linux Intel Kernel 2.4
	- Linux Intel Kernel 2.2
- Java 1.1.8  $(4690)$
- J2SE 1.4.2
	- Windows 2000 Server
	- Windows 2003 Server
	- $-$  AIX 5.1
	- $-$  AIX 5.2
	- $-4690$
	- Solaris 8
	- $-$  Solaris 9
	- HPUX11i
	- $-$  Linux
	- zSeries V2R4
	- iSeries 5.2
	- $-$  iSeries 5.3

若要從 WebSphere® MQ 傳送或接收訊息,MQ Classes for Java 是必要的。

- 這些類別與 MQ 5.3 及更新的版本包裝在一起。
- 如果您使用舊版的 MQ,您可以從 IBM MQ 網站,下載 MQe Classes for Java 作為 SupportPac™ ma88, 網址是

http://www.ibm.com/software/integration/support/supportpacs/product.html#wmq

如需系統需求以及 Java 實作,請參閱 http://www.ibm.com/software/integration/wmqe/requirements/

#### J2ME: MQe 符合 J2ME 技術:

- 1. Connected Device Configuration (CDC)
- 2. Connected Limited Device Configuration (CLDC)

或它的更明確且最普遍的設定檔:

- 1. CDC/Foundation
- 2. CLDC/Midp

決定使用哪一個時,請考量以下:

- 1. 使用 CDC/Foundation 可啓用 MQe 的完整功能,但不包括任何需要 AWT GUI 套件的範例程式碼。
- 2. 然而,使用 CLDC/Midp 時,會將應用程式限制為僅有「用戶端」行為,以及僅能使用有限的內建壓縮程式 及加密程式。

註: 啓用 CLDC/Midp 的裝置可能具有嚴重的記憶體限制,導致無法直接使用 MQe 核心套件。

C Bindings 環境: C Bindings API 需要 J2SE 1.3 或更新版本,而且可能僅能安裝及使用於:

- Windows 2000 Server
- Windows 2003 Server
- Windows 2000 Professional
- Windows XP Professional

JMX 介面: MQe Java 管理延伸規格介面 (MQe JMX) 是在 Java 虛擬機器 (JVM) 上當做應用程式來執行。 它只需要已啓動的本端佇列管理程式即可。有了已啓動的本端佇列管理程式,介面就可以管理受到控制的本端 佇列管理程式及其資源。它還能管理本端佇列管理程式,直接連接至 MQe 網路的任何遠端啓動 MQe 佇列管 理程式(及其資源)。

MQe JMX API 已依照 JMX v.1.2 規格開發,因此需要最貼近 JMX 規格的實作。如果您沒有這樣的實作可 執行,請造訪 Sun 網站上所提供的 JMX 參考實作,網址是: http://java.sun.com/products/JavaManagement/.

## C 原生環境

一般資訊,請參閱 C Programming Reference 中的 Compilation Information,然而,其中的內容有些過時了, 這個主題會提供更新的內容。

下列五種平台提供支援原生 C 程式碼庫:

- PocketPC2000
- PocketPC2002
- PocketPC2003
- $\bullet$  WinCE .NET 4.2
- Windows  $32$ bit  $\circ$

使用 .NET 環境中所提供的 Platform Invocation Services, WinCE .NET 4.2 會支援 WebSphere MQ Everyplace®。

在 PocketPC, Integrated Development Environment Microsoft® Embedded Visual C++ 中的裝置及模擬程式都 同樣提供二進位檔。所編譯的裝置用二進位檔適用於 ARM 處理器。

## 二進位檔

二進位檔的根目錄與說明文件及範例一樣,屬於您所選擇安裝 MQe 目錄之下的 C 目錄。

然後在 C 目錄中, 所放置的檔案如下:

#### PocketPC2000

#### **ARM**

- **DLL** C\PocketPc2000\arm\bin
- **LIB** C\PocketPc2000\arm\lib

#### 模擬程式

- **DLL** C\PocketPc2000\x86emulator\bin
- **LIB** C\PocketPc2000\x86emulator\lib

#### PocketPC2002

#### **ARM**

- **DLL** C\PocketPc2002\arm\bin
- **LIB** C\PocketPc2002\arm\lib

#### <span id="page-7-0"></span>模擬程式

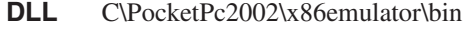

LIB C\PocketPc2002\x86emulator\lib

#### **PocketPC2003 WinCE .NET 4.2**

#### **ARM**

- **DLL** C\PocketPc2003\arm\bin
- **LIB** C\PocketPc2003\arm\lib

#### 模擬程式

- **DLL** C\PocketPc2003\x86emulator\bin
- **LIB** C\PocketPc2003\x86emulator\lib

#### **Windows 32bit**

- **DLL** C\Win32\Native\bin
- **LIB** C\Win32\Native\lib

#### 標頭檔

對所有「原生」平台來說,標頭檔都是一樣的,都可在安裝目錄下的 include 目錄中看到。

#### **MQe\_API.h**

這是 "root" 標頭檔。如果安裝了它,您就可以取得所有相關的標頭檔。

爲了確保其中的檔案及定義是正確的,您必須表示所執行的「原生」程式碼庫如下:

#define NATIVE // or specify this as an option to the compiler #include <published/MQe\_API.h>

#### 鏈結

您應該要依照以下兩個程式庫鏈結:

#### **HMQ\_nativeAPI.lib**

// the API library

#### **HMQ\_nativeCnst.lib**

// the static constant MQeString library

一般來說您應該將這兩種檔案一起併入。而最佳化的鏈結器會移除所有您已使用過的函數及常數。

其他 MQe 程式庫都以靜態及動態鏈結到主要 API 程式庫,也會依需求而併入。

## 授權

MQe 是一個工具集,供使用者撰寫 MQe 應用程式,並建立執行這些應用程式的環境。在部署本產品或部署使 用本產品的應用程式之前,請確定您有足夠的授權。

- 1. 在**伺服器**上使用「本程式」時,我們以**處理器授權單位**來計價。在伺服器上使用「本程式」時,每一台要 執行「本程式」的伺服器上的每一個處理器或對稱多重處理器,都要有一個處理器授權單位。您需要的是 哪一種*處理器授權單位*及**装置使用授權,**取決於「本程式」是在銷售點(即零售)設備上執行,還是在其 他類型的電腦上執行。在零售設備上執行會需要**零售**伺服器授權,在其他(非零售)設備上執行則需要**網** 路伺服器授權。
- 2. 在獨立的**用戶端装置**上使用「本程式」則需要其他的裝置使用授權,除非該裝置已包含在底下 3. 所說明的 網路伺服器授權裡。

<span id="page-8-0"></span>3. 每一個*網路*伺服器授權都有授權使用限制,即在同一家商業企業或組織中,「本程式」的同一個伺服器拷 貝不得用於一百 (100) 台以上的用戶端裝置。

請參閱 http://www.ibm.com/software/integration/wmqe/, 以取得這些限制的詳細資料。

您必須有**装置平台使用授權**(記錄在「授權證明書」文件中且可有效支援您使用 MQe)才能在指定的用戶端平 台上使用產品(不得用於開發和測試程式碼)。這些授權不表示使用者有權使用「MQe 橋接器」,或有權在特 殊伺服器平台上執行,特殊伺服器平台意指 IBM 公佈之 MQe 計價群組清單上所列的伺服器平台,請見下列 URL:

詳細限制資訊請參閱 http://www.ibm.com/software/integration/mqfamily/。

## 安裝 MQe

本章中的資訊將引導您在將用於開發 MQe 應用程式的機器上安裝 。

MQe 安裝程式是一個附有平台專用啓動程式,且可直接由產品 CD 執行的 Java jar 檔。這個安裝程式會將工 作檔案解壓縮到暫時目錄中,並將 MQe 檔複製到電腦中,再清除工作檔案。

請注意,在本版次中,應用程式及解決方案提供者負責將 MQe 部署到資訊存取裝置。

#### 安裝程序

本節中的資訊適用在 Windows、AIX、Linux、Solaris,及 HP-UX 上的安裝。

在安裝期間,您可以隨時按一下畫面中的**上一步**按鈕,回到先前的畫面來檢閱或變更資訊。若要結束安裝程序 以及取消安裝作業,您可以在任何書面中按一下取消按鈕。

#### 開始之前:

- 強烈建議您在安裝或重新安裝這個新版本前,先將任何舊版 MQe 移除 (請參閱第 11 頁的『解除安裝 MQe』)。安裝程式無法偵測 1.2.4 版之前的產品版本,因此不會顯示任何警告。
- 如果您使用 Windows,請檢查您的使用者 ID 具有管理者存取權。如果沒有,便可能不會出現 IBM MOe 的「開始功能表」圖示。
- 如果您使用 AIX,您必須以 root 使用者的身分登入,以便順利地執行安裝。

#### 若要安裝 MQe:

- 1. 將產品光碟插入光碟機中。
- 2. 從平台專用的啓動程式或 setup.jar 檔案開始安裝:
	- 從平台專用的啓動程式安裝:
		- a. 啟動程式位於產品光碟上平台專用的子目錄中。如果要開始安裝程序,請執行適用於您平台的正確 啓動程式(例如,setup.exe 適用於 Windows)。
		- b. 如果您將啓動程式複製到本端目標機器上,您還需要將 setup.jar 檔案複製到當初複製啓動程式所在目 錄的上層目錄中。啓動程式無法從根目錄執行。
		- c. 如果您從啓動程式執行安裝,而且看到無法找到符合的 JVM 訊息框,這表示安裝程式找不到需要的 Java 環境。如果您看到這個訊息,您需要使用 setup.jar 檔來執行安裝。
		- d. 如果要告訴啓動程式使用特定的 JVM,請使用下列旗標:

setup.exe -is:javahome c:\jdk1.3

如果要告訴啓動程式使用特定的目錄來儲存暫存檔,請使用下列啓動程式旗標:

setup.exe -is:tempdir c:\mytempdir

<span id="page-9-0"></span>• 從 setup.jar 檔案:

切換至儲存 setup.jar 的產品光碟目錄下,然後在您的電腦上使用 Java 指令來執行安裝程式。這個指令通 常是 java、jre 或 jview。比方說:

#### 在 Windows 上

set classpath=.\setup.jar;%classpath% jview run

(如果您使用的是 JVM 1.2.2 或更高的版本,您可以按兩下來執行 jar 檔。)

#### 在 Linux \ AIX \ Solaris \ 及 HP-UX 上

CLASSPATH=./setup.jar:\$CLASSPATH export CLASSPATH java run

3. 在「歡迎使用」畫面上,請按下一步按鈕,確認您要安裝 MQe 程式,然後遵循提示來完成安裝作業。

## 無聲自動安裝

您可以在無聲模式中執行安裝程式。這表示在安裝期間,將不顯示畫面,也不會有輸入的提示。有兩種方法可 以執行無聲自動安裝:

#### 從 jar 檔

依前述方式執行安裝,但附加 -silent 旗標。比方說:

#### 在 Windows 上

set classpath=.\setup.jar;%classpath% jview run -silent

#### 在 Linux \ AIX \ Solaris \ 及 HP-UX 上

CLASSPATH=./setup.jar:\$CLASSPATH export CLASSPATH java run -silent

#### 從平台專用的啓動程式

新增 -is:silent -silent 旗標。比方說:

在 Windows 上

setup.exe -is:silent -silent

### 在 AIX 上

Setupaix.bin -is:silent -silent

#### b **Linux** W

Setuplinux.bin -is:silent -silent

## 在 Solaris 上

Setupsolaris.bin -is:silent -silent

#### b **HP-UX** W

Setuphp-ux.bin -is:silent -silent

#### 無聲自動安裝目錄

依預設,安裝程式會將 MQe 安裝於下表所顯示的目錄中。如果您的電腦上有任何舊版的 MQe,無聲自動安裝 將使用您的現行目錄,而不是下表中顯示的預設目錄:

表 *1. 預設安裝目錄* 

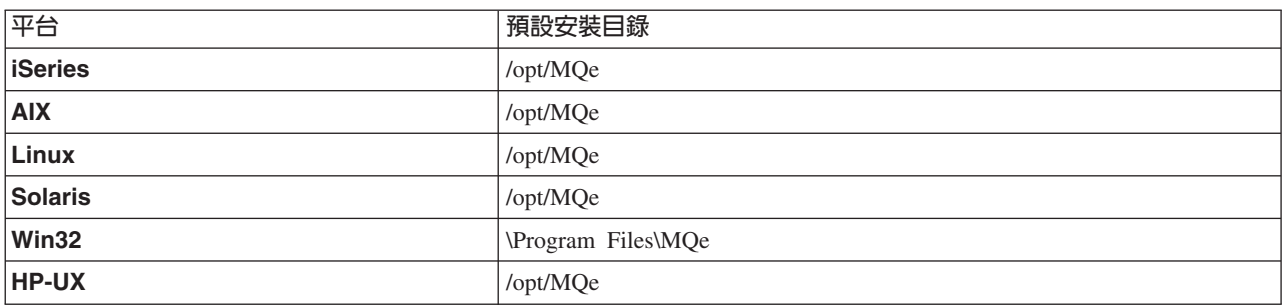

如果要為無聲自動安裝設定一個不同的目錄,請將 -P MQe.installLocation 旗標附加至安裝指令,如下所示:

#### 從 jar 檔

java run -silent -P MQe.installLocation="C:\my new install directory"

#### 從平台專用的啓動程式

setup.exe -is:silent -silent -P MQe.installLocation= "C:\my new install directory"

註: 當您要在無聲自動安裝時,使用 -P MQe.installLocation 參數來置換安裝位置,請確認您為新的目的地指定 了完整的路徑。

## 無聲自動安裝選項檔 files

當執行無聲自動安裝時,您可以指定一個選項檔。此選項檔讓您能夠:

- 將安裝設定爲無聲
- 變更安裝位置
- 選取要安裝的功能

下列範例選項檔會設定執行無聲安裝、將安裝位置設為 C:\MQe,以及選擇安裝所有功能。

#specify silent install -silent #set features to active -P Java.active=true -P Documentation.active=true -P CBindings.active=true -P Native.active=true -P Palm.active=false #Set the install location -P MQe.installLocation="C:\MQe"

#### **:**

1. 如果要從啓動程式執行安裝,請在選項檔中包括 -is:silent 旗標。

2. 請勿在 options.txt 檔內留下任何空白行。

- 3. 所有輸入行均以 # 或有效指令開頭。
- 4. 單一行內可以有數個指令。

下列範例顯示如何使用選項檔來執行安裝程式:

#### 從 jar 檔

java -cp setup.jar run -options C:\options.txt

#### 從啓動程式

setup.exe -options C:\options.txt

#### <span id="page-11-0"></span>協助工具模式指令行選項

協助工具模式指令行設定安裝作業自動為主控台模式,並且為視障使用者提供其他有聲資訊。範例用法: java -cp <classpaths> setup.jar run -accessibility

這個旗號在解除安裝時也有效。範例用法: java -cp <classpaths> uninstall.jar run -accessibility

## 從 zip 檔安裝

MQe 類別還另外以 zip 檔提供。您可以使用這個檔案,在不適用或不支援圖形式安裝程式的裝置上安裝 MQe。 在 UNIX 型系統(如 Linux 及 HP-UX)上,您必須建立資料夾、複製適當的 zip 檔到其中,然後使用解壓 縮公用程式取出類別檔。比方說:

mkdir mqe cp /cdrom/unixinst.zip mqe cd mqe unzip unixinst.zip chmod -R +x \*

一旦取出類別檔後,您必須配置環境,才能夠執行 MOe 程式。

## 安裝的元件

MQe 安裝期間,您可以選取多中功能。在下列主題中會說明這些功能,以及選取了這些功能後會安裝的元件。

## **Java** 專用的 MQe

#### MQe Java 類別

這是一組實作所有 MQe 功能的類別。這些類別的子集可用來提供不同的 MQe 配置,例如裝置的子集 或伺服器的子集。

#### 輔助類別

衍生自基礎類別的類別集,實作一些常用的函數。

#### 範例類別

這是一組示範如何使用 MQe 的多種特性類別。這些類別都檢附了原始碼。

## 公用程式

協助 MQe 程式設計及管理的工具。

## **MQe C Bindings**

#### C Bindings 特定的類別

包含了 com.ibm.mqe.bindings 套件。這些只是 C Bindings 所需要的,並不會影響現有的功能。

#### 標頭及二進位檔

C Bindings 加入了額外的二進位檔及標頭檔。這些檔案完整地記載於 MQe C Bindings Programming *Guide*

#### **MQe C Bindings Programming Guide SC34-6280–01**

本書含有撰寫 MQe C 應用程式及管理系統的指引及程序資訊。檔案名稱是 hmq9al\_WMQE\_C\_BindingsProgrammingGuide.pdf .

另請參閱 html 版本 C Bindings Programming Reference。

## <span id="page-12-0"></span>原生平台專用的 MQe

#### 標頭檔

所有本機平台常用的必要標頭檔集也會與 C Bindings 共用。

#### 二進位檔

有針對下列 SDK 建置的 DLL 及 LIB 檔:

- PocketPC 2002 SDK、ARM 處理器及 PocketPC 2002 Emulator
- PocketPC 2003 SDK、ARM 處理器及 PocketPC 2003 Emulator

範例 部份範例記載於 MQe Native Platforms Programming Reference。

## **PocketPC 版本資訊工具**

MQeVersion 資訊工具隨附在原生程式碼庫中。這是可執行檔,您可用來檢查已安裝的原生 DLL 檔案的版本資 訊。此工具是為 PocketPC 2000、2002 及 2003 建置的。

此程式檔位於安裝目錄 C:\tools\Version\PocketPc2000\arm 或 C:\tools\Version\PocketPc2002\arm 中。 此檔案需複製到裝置上的適當位置。執行時,此工具會試圖載入所有原生 DLL 檔案。載有 DLL 檔資訊的檔 案會寫入到裝置的根目錄。

- 直接從檔案總管或不使用引數的指令行執行時,此工具會使用裝置的標準載入路徑,載入所找到的 DLL 檔 案。
- 使用指令行執行,來指定路徑為參數。規格作業是裝置部份的相依項,但是您可以選擇使用 PocketPC 裝置 其中一個可用的指令行直譯器。指定目錄時,只會檢查存在於該目錄中的 DLL 檔案。

針對每個 DLL 檔案,此工具會提供主要版本號碼、一個可能的 EFix 層次(版本號碼的第四位數)以及 DLL 檔案的來源建置 ID。如果您有選擇不複製到裝置的 DLL 檔案,您可以看到相關影響的訊息報告。

註: 如果您看見來自不同建置或版本的 DLL 檔案,請再次檢查是否複製正確的檔案。安裝中會有 PocketPC Emulator 以及裝置的 DLL。請仔細複製正確的檔案。疏忽會導致嘗試執行程式時發生錯誤。

## 說明文件

前版 MQe 隨附的手冊已經大幅修改,並且已在 MQe 資訊中心重新建構。

## **Web** 中的元件

通常為了能開發應用程式,您不會單單只安裝 MQe 產品。

#### 驗證安裝作業

本節說明如何執行部份範例,來驗證 MQe Development Kit 是否安裝順利。

## **Java 安裝作業驗證**

安裝 MQe 之後,您可以使用下列程序來執行部份範例,來判斷開發工具的安裝作業是否順利完成。

• 確認 [Java](#page-4-0) 環境已依據第 1 頁的『Java 環境』中所說明的方式設定。執行此章節中所提到的 Windows 批次 檔,每個第一個參數都用來作為 Java Development Kit 的名稱。如果您沒有指定名稱,那麼預設值就是 IBM。

註: UNIX shell 沒有相對應的參數。

• 移至正確的目錄:

**Windows**

變更為 <MQeInstallDir>\Java\demo\Windows 目錄。

UNIX 變更為 <MQeInstallDir>/Java/demo/UNIX 目錄。

• 建立以下的佇列管理程式:

#### **Windows**

執行批次檔:

C 範例

CreateExampleQM.bat <JDK>

**UNIX** 執行 shell script:

C 範例 CreateExampleQM

來建立名為 ExampleQM 的範例佇列管理程式。

建立程序的部分會設定目錄,來存放佇列管理程式配置資訊及佇列。範例使用名為 ExampleQM 且與現行目 錄相關的目錄。這個目錄中有兩個其他目錄:

– 登錄 - 存放包含佇列管理程式配置資料的檔案。

– 佇列 - 每個佇列都有一個子目錄來存放佇列的訊息。(佇列啓動後,才會建立目錄。)

• 執行下列範例應用程式:

一旦您已經建立佇列管理程式,就可以在應用程式中啓動及使用。您可以使用批次檔 ExamplesMQeClientTest.bat 或 shell script ExamplesMQeClientTest 來執行部份簡單的應用程式範例。

預設會執行批次檔 examples.application.Example1。這個範例會放置測試訊息到佇列管理程式 ExampleQM, 然後從同一個佇列管理程式中取得訊息。如妥兩個訊息相符,就表示應用程式執行順利。

在 examples.application 資料包有應用程式集,可以示範 MQe 的不同功能。您可以執行下列這些範例:

#### **Windows**

傳遞參數到批次檔:

C 範例

ExamplesMQeClientTest <JDK> <ExampleNo>

**UNIX** 傳遞參數到 shell script:

C 範例

ExamplesMQeClientTest > ExampleNo<

其中 *ExampleNo* 是範例的字尾。範圍從 1 到 6。

• 刪除佇列管理程式。

您可以刪除不需要的佇列管理程式。若要刪除範例佇列管理程式 ExampleQM:

#### **Windows**

執行批次檔 C 範例 DeleteExampleQM.bat <JDK>

**UNIX** 執行 shell script C 範例 DeleteExampleQM

<span id="page-14-0"></span>一旦刪除佇列管理程式,您就無法啓動它。

註: 範例對每個設定都使用相對目錄。強烈建議您全部使用絕對目錄,但是基礎開發及示範除外。如果變更 現行目錄,而且您正在使用相對目錄,那麼佇列管理程式便不再尋找它的配置資訊及佇列。

## C 安装作業驗證

安裝 MQe 之後,您可以從「MQe C 程式設計參考手冊」中,執行部份範例來驗證安裝作業。

## 修改安裝作業

如果您要移除安裝,請參閱『解除安裝 MQe』。請注意,使用新增/移除程式是無法修改安裝選項的,唯一的方 式只有完全地解除安裝。

若要修改安裝作業,例如新增您之前安裝時沒有選擇的功能或元件,請將產品 CD 插入裝置中,然後遵循第 5 頁的『安裝程序』中的指示。

## 解除安裝 MQe

請遵循與您的作業系統相關的指示操作。

#### **Windows**

選擇下列方式從 Windows 系統解除安裝 MOe:

## 使用 Windows 控制台

- 1. 按一下開始 -> 設定 -> 控制台。
- 2. 按兩下新增/移除程式圖示。
- 3. 在新增/移除程式對話框中按下 IBM MQe。
- 4. 按一下新增/移除…按鈕,啓動解除安裝程式。

請遵循書面上的提示或指示,直到程式指出解除安裝完成為止。

## 使用 uninstall.exe

在 <MOe install directory> 中,按兩下 uninstall.exe,或使用指令: <MQe install directory>\Uninst\uninstall.exe

其中 <MQe install directory> 指的是您所安裝的 MQe 的目錄所在。

請遵循提示書面的指示,直到程式指出解除安裝作業完成。

## 使用 uninstall.jar

依照以下指令來使用 uninstall.jar 檔案:

set classpath=<MQe directory>\Uninst\uninstall.jar;%classpath% jview run

### **Unix**

使用這些指示,在下列系統中解除安裝 MQe:

- $\bullet$  AIX
- $\cdot$  HP-UX
- <span id="page-15-0"></span>• Linux
- Solaris
- $\bullet$  Unix

選擇下列其中一個方式,從您的系統上解除安裝 MQe:

註: 在 AIX 請一律從這些方式中選擇其一,**請勿使用 SMIT** 因為它無法適當地移除產品。

註: 在 Solaris 上,請一律從這些方式中選擇其一,**請勿使用 pkgrm** 因為它無法適當地移除產品。

## 使用 uninstall.bin

輸入指令:

<MQe install directory>/Uninst/uninstall.bin

<MQe install directory> 指的是您安裝 MQe 的目錄所在。這個預設值是 /opt/MQe,但您可在安裝程序期間 將它變更。

請遵循提示書面的指示,直到程式指出解除安裝作業完成。

## 使用 uninstall.jar

使用下列指令來呼叫 uninstall.jar:

```
CLASSPATH=<MQe directory>/Uninst/uninstall.jar:$CLASSPATH
export CLASSPATH
java run
```
請遵循提示畫面的指示,直到程式指出解除安裝作業完成。

## 無聲解除安裝

您可以在無聲模式中執行解除安裝程式。這表示在解除安裝過程中,將不顯示畫面,也不會有輸入的提示。有 兩種方法可以執行無聲解除安裝:

#### 從 jar 檔

依前述方式執行解除安裝,但附加 -silent 旗標。比方說:

#### 在 Windows 上

set classpath=<MQe directory>\Uninst\uninstall.jar;%classpath% Jview run -silent

#### 在 Linux、AIX、Solaris、及 HP-UX 上

CLASSPATH=<MQe directory>/Uninst/uninstall.jar:\$CLASSPATH export CLASSPATH java run -silent

## 從平台專用的啓動程式

新增 -is:silent -silent 旗標。比方說:

#### 在 Windows 上

uninstall.exe -is:silent -silent

#### 在 Linux丶AIX丶Solaris丶及 HP-UX 上

uninstall.bin -is:silent -silent

## 無聲解除安裝的選項檔

執行無聲解除安裝時,您可以指定一個選項檔。此選項檔讓您能夠:

- 將解除安裝設定為無聲
- 選取要解除安裝的功能

下列範例選項檔設定執行無聲自動安裝,並且選擇解除安裝除了「說明文件」以外的所有功能。

```
#specify silent uninstall
-silent
#set features to active
-P Java.active=true
-P Documentation.active=false-P CBindings.active=true
-P Native.active=true
```
## **:**

- 1. 如果要從啓動程式執行解除安裝,請在選項檔中包括 -is:silent 旗標。
- 2. 請勿在 options.txt 檔內留下任何空白行。
- 3. 啓動所有含 #... 的指令,或有效指令。
- 4. 單一行內可以有數個指令。

下列範例顯示如何使用選項檔來執行解除安裝程式:

#### 從 jar 檔

java -cp uninstall.jar run -options C:\options.txt

#### 從啓動程式

uninstall.exe -options C:\options.txt

## <span id="page-18-0"></span>第 2 章 將維護更新軟體套用至 MQe

MQe 維護更新軟體將會以一個完整的版次出貨。

有兩種選項可以將一個版次升級至另一個版次:

完全解除安装目前的層次,然後將新的層次安裝於相同的目錄内。

保留目前層次的安裝套件,以便稍後在必要時還原。

#### 保留目前層次,將新的層次安裝於新的目錄内。

安裝完成後,檢查您的類別路徑確定能夠呼叫 MQe 的最新層次。當您在 Windows 上安裝時,確認已 為新安裝的捷徑資料夾重新命名。

若要取得更多維護更新軟體以及可用性的一般資訊,請參閱 MQ 系列的網頁: <http://www.ibm.com/software/integration/mqfamily/>  $\circ$ 

## 從 1.2.7 移轉至 2.0 或 2.0.1

如果要升級至 2.0 版或 2.0.1 版,您需要考慮本節中說明的變更將如何影響您的 MQe 應用程式。

## **MQeFields** 中的別名

在第 1 版中,傳至 MQeQueueManager 的 MQeFields 結構容許下列兩個別名規格:

- (ascii)AttributeKey 2=com.ibm.mqe.attributes.MQeSharedKey
- (ascii)AttributeKey 1=com.ibm.mqe.MQeKey

那些別名指定當載入屬性機碼時,若未指定屬性機碼類別,所使用的預設類別名稱。

這些値已固定編碼在 2.0 及 2.0.1 版程式碼庫中,因此無法使用別名機制加以變更。如果在 .ini 檔或 MQeQueueManager 的呼叫中指定這些值,將會忽略它們。

### **MQeFields**

為了遵守 Java 2 Platform Micro Edition's (J2ME) 的 Connected Limited Device Configuration (CLDC)/Mobile Information Device Protocol (MIDP) 規格, 在 MQeFields 中修改或移除了幾個方法:

• 已移除明確使用浮點數類型,float 及 double。

例如,您可能已經使用 putFloat("Val1", -1.234)。

在能夠使用 float/double 的 Java 平台下,您可以模仿這個功能,方法是使用基本類型 Java Object convert,將資料明確地轉換成對等的 int 或 long。

在這種情況下,上述方法將以 putFloatAsInt("Val1",Float.floatToIntBits(-1.234)) 取代。

**註:** 第 1 版應用程式可以正常地擷取這些值。

• 已移除 dumpToFile 及 restoreFromFile。

現在使用這些函數的應用程式必須傾出 MQeFields 物件,然後將位元組陣列寫至指定的檔案。

• 傾出資料的「Xor'ing」也已移除。

## <span id="page-19-0"></span>**MQeChannel**

com.ibm.mqe.MQeChannel

已經變更,現在稱為 com.ibm.mqe.communications.MQeChannel

所有參照管理訊息中的舊類別名稱,已經自動置換為新的類別名稱。

## **MQeAttribute**

關於 MQeAttribute,已實作了下列變更:

• 1.2.7 版 (及舊版本) 中在 MQeAttribute 及其子類別上實作的 equals()

```
方法,現已更名為
isAcceptable()
```
- $^\circ$
- MOeAttributeRule 現已隨附在產品中。

因此,您應該從這個類別,而不是從 MQeRule 來延伸您的屬性。

MQeAttribute 及其子類別上的所有方法 (過去採用 MQeRule 物件作為其參數之一) 現在改為採用 MQeAttributeRule 物件。

## 不贊成使用的方法及類別

在此所列出的一些類別已從產品移除。

我們建議您更新任何為了使用這些類別而撰寫的應用程式,以替代使用 MQe 2.0 版及 2.0.1 版中所提供對等 功能。

MQe 提供 MQeDeprecated.jar jar 檔,為了能啓用現有的應用程式在更新之前執行.

MQeDeprecated.jar 檔含有下列類別:

- MQeMQBridge.class
- MOeChannelListener.class
- MQeChannelListenerTimer.class
- MQeChannelManager.class
- MQeTraceInterface.class

如需如何置換上述類別的詳細資訊,請參閱 Java Programming Reference 中每一個類別的清單。

## 安全

已對安全做了下列變更:

- 1. MQeCL 及 MQeRandom 類別已用 cryptoLite 的 CL 類別取代。
- 2. 從 2.0 版開始已撤銷了舊樣式迷你認證支援。

這些變更具有下列暗示:

- 1. CL 類別將以 cryptoLite.zip 檔的方式提供。為了使用 MQe 安全設定, zip 檔必須置於 Java 類別路徑中。
- 2. MQeMiniCertificateServer 不再支援舊樣式迷你認證。
- **16** WebSphere MQ Everyplace 2.0.2 版

## <span id="page-20-0"></span>通訊設定

第 2 版中,預設「通道逾時値」已經從 1 小時減為 5 分鐘。而且,系統屬性通常會指定部分已經修改的配接 器變數(例如, Socket 逾時值)。

這會影響用戶端執行速度過慢或網路斷斷續續。

## <span id="page-22-0"></span>索引

索引順序以中文字,英文字,及特 殊符號之次序排列。

## [四劃]

升級 15 支援的作業系統 1

## [五劃]

必要的作業系統 1 必備項目 1 必備項目資訊 5

〔六劃〕 安裝 移轉注意事項 5

〔七劃〕 作業系統,支援的 1

〔十劃〕 套用維護 15

[十一劃] 移轉 5 軟體環境 1

[十四劃] 維護, 套用 15

〔十七劃〕

環境, 軟體 1

## (二十三劃)

驗證安裝作業  $C \quad 9$ Java 9